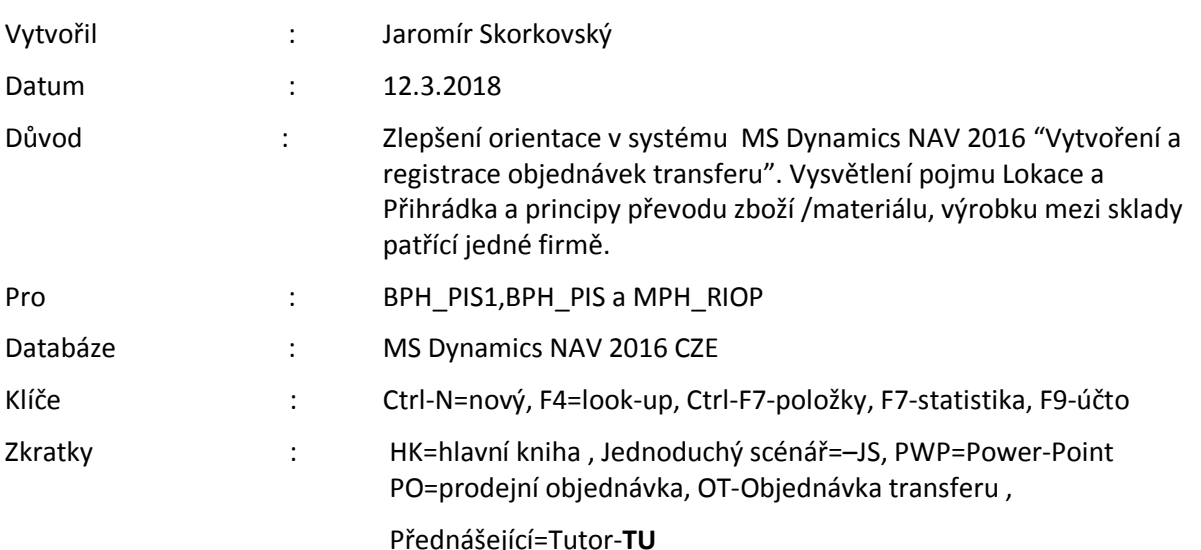

## **Jednoduchý scénář (transfery zboží) ERP Microsoft Dynamics NAV session VI.**

- 1. Menu Sklad->Administrace->Nastavení>Lokace
- 2. Vybrat Lokaci=Bílá a nahoře v okně vybrat volbu Spravovat
- 3. Otevřít kartu Lokace a vidíte všechny záložky této karty. Hlavní pole a význam vysvětlí TU
- 4. Přihrádky Dodací a Výdejová, Doba vyskladnění a Doba zaskladnění (put-away)
- 5. Tlačítko Přihrádky ->Co vidíte? Ikona Obsah bude vysvětleno TU
- 6. Přihrádka je nejmenší možné skladové místo. Max objem a hmotnost, Prázdná a Přiřazená , Typ přihrádek ->TU, Zóny ukáže opět TU.
- 7. Podívejte se na to co je v přihrádkách uloženo
- 8. Menu Sklad->Administrace->Zásoby->Trasy transferu -> vysvětlí TU
- 9. Menu Sklad->Objednávky a kontakty->Objednávky transferu
- 10. Vysvětlení principů viz PWP prezentace Intro IX (Transfer Orders)
- 11. **Ctrl-N**  vytvoříte novou Objednávku transferu potvrďte klávesou Enter
- 12. Jaký byl díky nastavení tras transferu objednán typ dopravy (Ext-Int)? Trasy transferu bude vyhledána později v tomto příkladu – viz bod 25.
- 13. Transferovat budeme zboží **1908-S** z lokace **Blue** do lokace **Red.** Vyberte myší nebo s pomocí klávesové zkratky F4
- 14. V řádku OT vyberte s pomocí F4 Zboží 19**08-S** a Množství=1
- 15. Podívejte se na čtyři pole v řádku (K Dodání, K příjmu, Dodané a Přijaté)
- 16. F9 abyste provedli první část registrace TO pouze volba Dodat!! Volba Přijmout bude naše další volba. Co vznikne a co se stane ?
- 17. TU ukáže s pomocí pohledu Zboží dle lokací (kam se dostane s pomocí vyhledávacího okna), kde se transferované zboží právě nachází. Jak zjistíme kde se nachází v mezičase transferované zboží ?
- 18. Podívejte s obsah výše uvedených 4 polí (K Dodání, K příjmu, Dodané a Přijaté)
- 19. F9 pro registraci druhé části lokace volba Přijmout
- 20. Zaúčtovaný dokument TO se přesune do oblasti Archiv (Sklad->Archiv->Účtované dodávky). Náš dokument je poslední v seznamu. Otevřete jej s pomocí ikony Úpravy
- 21. Ze Zboží 1908-S odskočte na přehled a odtud pak na položky s pomocí CTRL-F7.
- 22. Uvidíte 4 položky typu Transfer.
- 23. Podívejte se na aktuální pracovní datum
- 24. Jděte do lokací **Red (Červený)** a **Blue(Modrý)** a nastavte doby Naskladnění a Vyskladnění pro obě lokace. V našem případě na lokaci Modrý nastavte Naskladnění=1D a Vyskladnění=2D. Dále na lokací **Červený** nastavte Naskladnění=3D a

Vyskladnění=1D.Pokud na těchto lokacích existuje už nějaké nastavení, pak existující hodnoty přepište podle našeho návodu.

- 25. Oblasti->Správa->Nastavení aplikace->Sklad->Zásoby->Úkoly->Trasy transferu nebo s pomocí vyhledávacího okna $\rightarrow$  Trasy ... a následně ikona Zobrazit matici
- 26. Po kliknutí na dopravce v poli matice tras transferů vidíte kdo je dopravce a jak dlouho trvá doprava (1 den, druhý den apod.). V našem demu jsou 4 zavedení dopravci.
- 27. V možnostech můžete voli to chcete v poli matice vidět (Kód přepravce, Kód na cestě nebo Kód služby přepravce. Kódy přepravu najdete i na záložce Dodávka na kartě zákazníka, kde jsou vidět i doby dodávky (Shipment time)
- 28. Vytvořte novou objednávku transferu z lokace Modrý na lokaci Červený. Přes vyhledávací okno najděte Objednávky transferu->Ctrl-N a zadejte do hlavičky TO obě lokace. Podle matice tras transferu bude dopravce Cizí doprava a je to Fedex a Doprava do druhého dne, takže doba dopravy=1D. To je také vidět na záložce TO (Transfer z)
- 29. Zadejte zboží 1936-S 1 kus. V posledních polích řádku TO jsou pole Datum odeslání a datum příjmu. Datum odeslání je pracovní datum (v našem případě 1.5.2017) a Datum příjmu je vypočítáno systémem na 7.5.2017. Takže Vyskladnění (2D)+Doba na cestě (1D) + Zaskladnění (3D) = 6D, takže 1.5.2017+6D=7.5.2017
- 30. F9 a prohlédněte si pole v řádku TO . Dále si "odskočte" z pole Číslo zboží přes volbu Pokročilé do seznamu zboží a odtud přes volbu Navigace na ikonu Zboží dle lokací. Zatrhněte Zboží na cestě a zobrazte matici a uvidíte kolik zboží 1936-S je na lokaci Cizí doprava. Rozklikněte toto kalkulované pole a dostanete se na Položky zboží typu Transfer
- 31. Zaúčtujte příjem s pomocí klávesy F9 a podívejte se na položky.
- 32. Úvod do použití přihrádek (bude podrobněji použito v kurzu B/H\_PIS2). Jděte v lokaci bílý na záložku Použití přihrádek a následně na pole Kód šablony zaskladnění a rozklikněte hodnotu STD (Standard) -> princip ukládání skladového zboží postavená na iteraci vysvětlí krátce TU.
- 33.